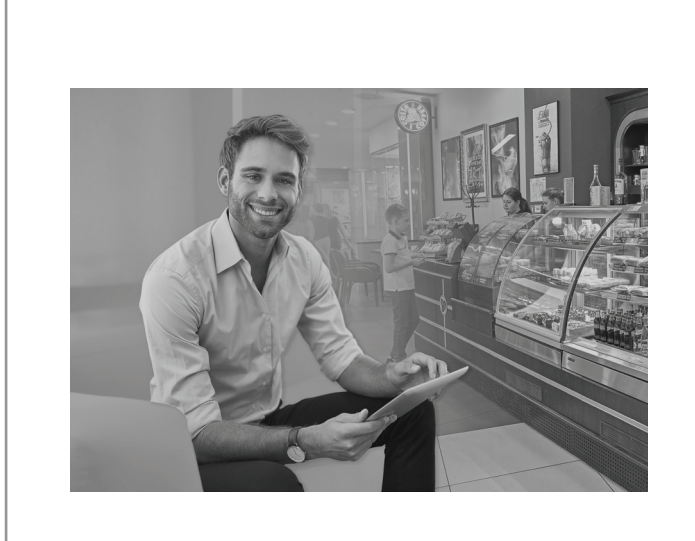

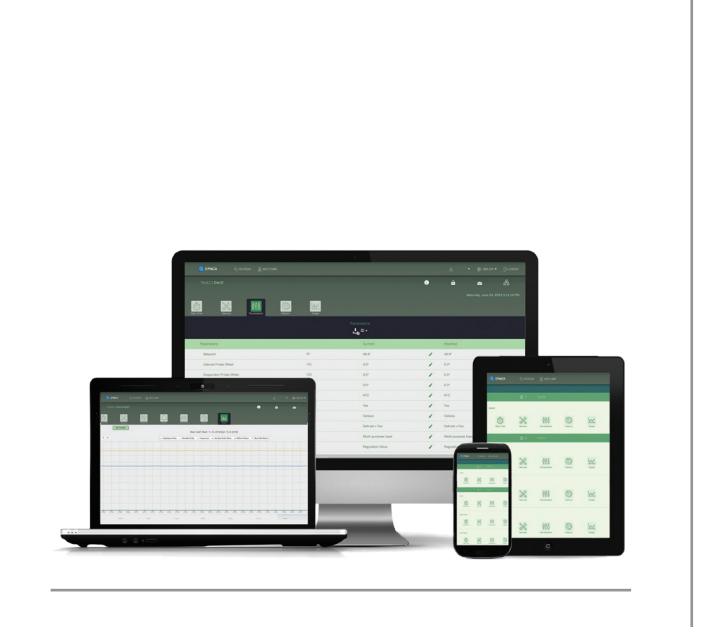

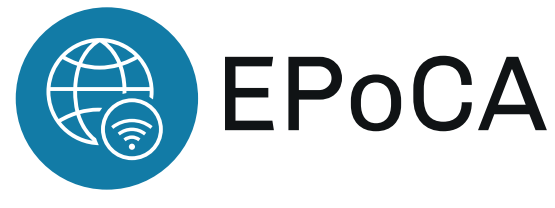

# User manual:

Professional solution for the remote management of refrigerated units and food equipment

- **|** Cloud platform with Wi-Fi connection
	- **|** Free of charge
	- **|** Ready to use
- **|** Easy to install solution
- **|** Remote unit configuration
- **|** Protected multi-unit and multi-user access
- **|** Responsive design

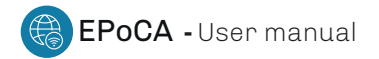

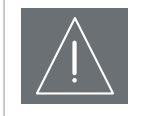

### **IMPORTANT**

Read this document thoroughly before installation and before use of the device and follow all recommendations; keep this document with the device for future consultation. Only use the device in the way described in this document; do not use the same as a safety device

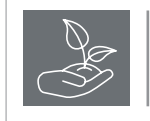

#### **CONSIDER THE ENVIRONMENT**

Please read careffully and save this document

# **Index**

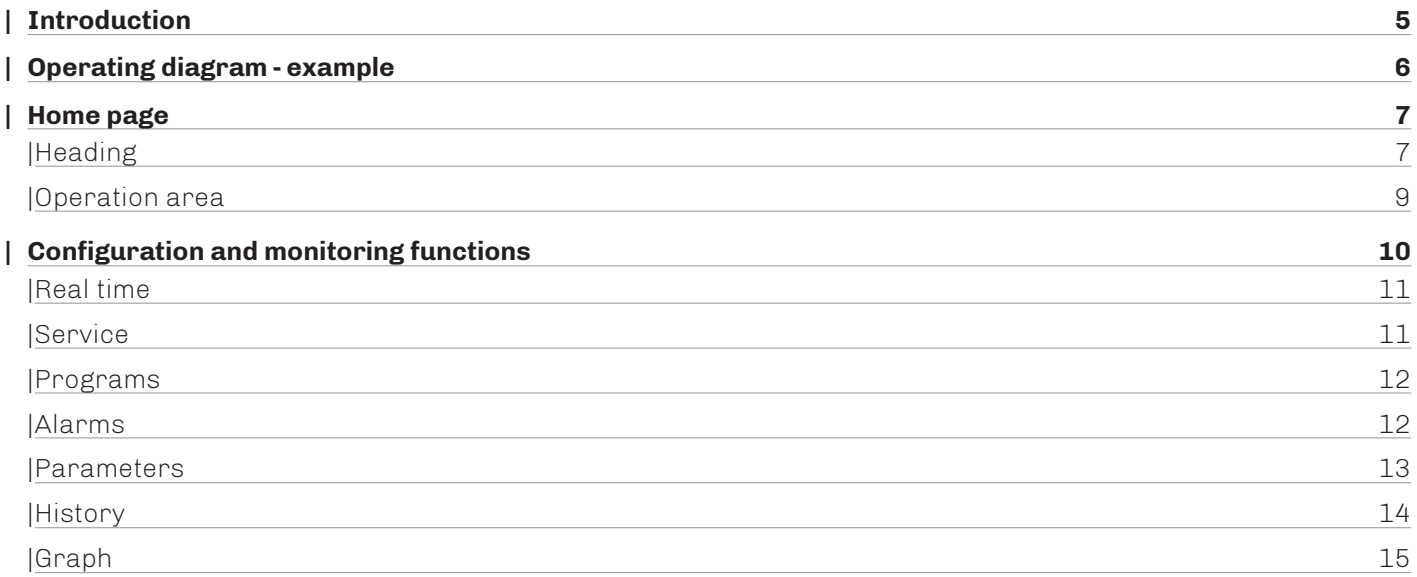

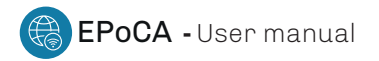

<span id="page-4-0"></span>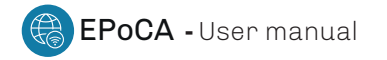

# **Introduction**

EPoCA is a remote monitoring system based on a cloud platform which meets the needs of the food preservation and cooking sector, from refrigerated units to food equipment.

All that is needed is a simple onsite Wi-Fi internet connection to enable controllers, using **Wi-Fi modules**, to connect to the cloud system, making it possible to remotely manage equipment from a PC, tablet or smartphone.

The responsive design and the graphic interface conceived to provide a pleasant user experience make **EPoCA** a ready-to-use solution for easily accessible monitoring operations, even for entry-level users, while offering all the typical functions of professional platforms.

With appropriate protection measures for access and data, the system makes it possible for one or more enabled users to operate remotely on the unit to configure its parameters, view HACCP data (also in graphic form) and to download records in the most popular formats, such as XLSX, CSV and PDF.

The functions playing a key role include alarm warnings sent automatically by the system to selected e-mail addresses.

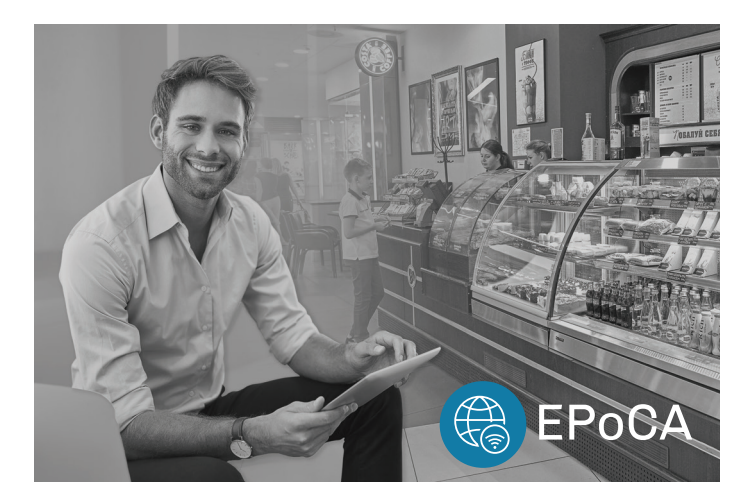

# <span id="page-5-0"></span>**Operating diagram - example**

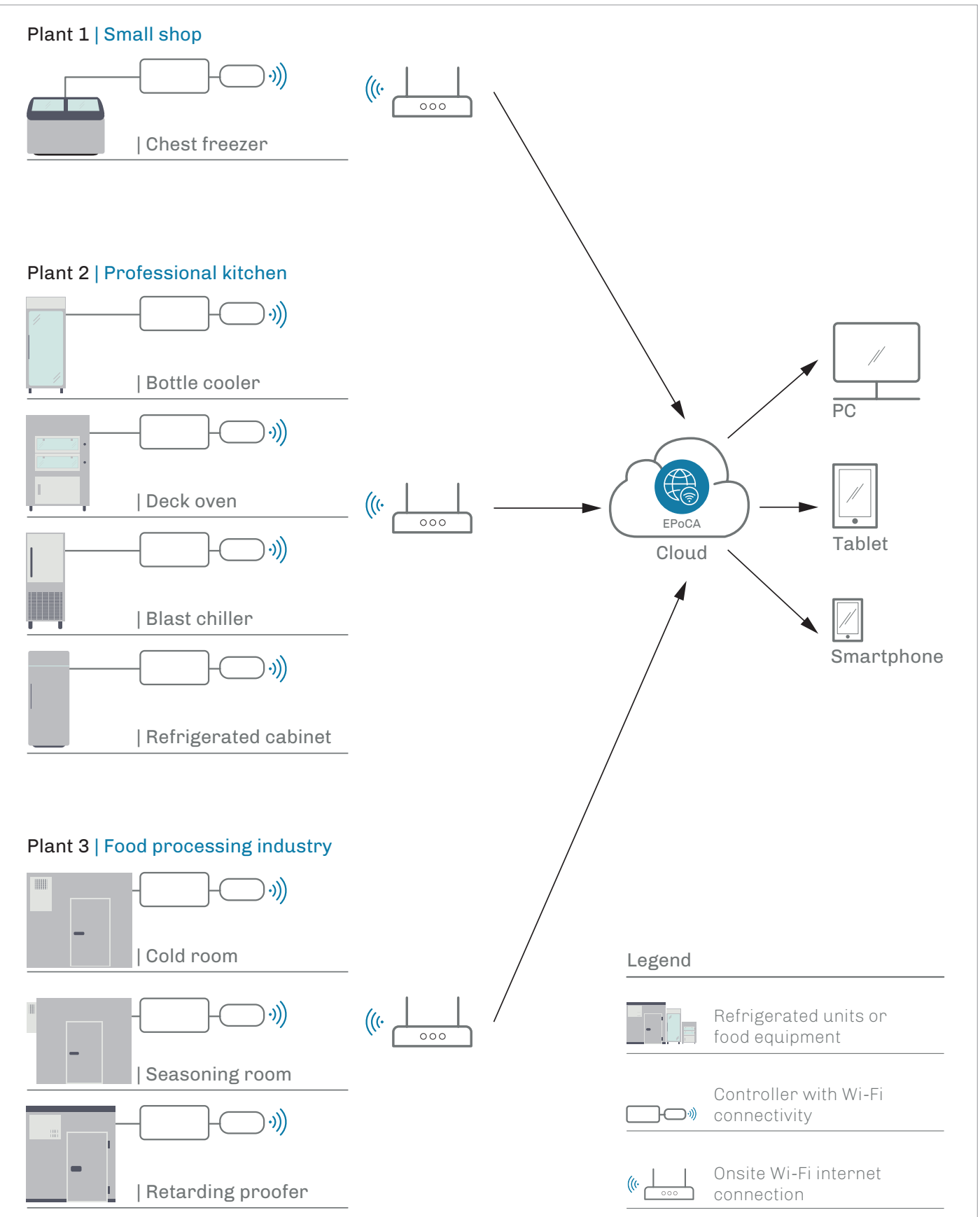

<span id="page-6-0"></span>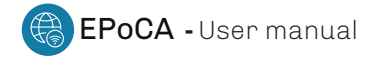

# **Home page**

From your EPoCA account, you are entitled to remotely view the status of all the units associated to your account, provided that they are switched on and the internet connectivity is working. Below is an example of what the EPoCA home page will display:

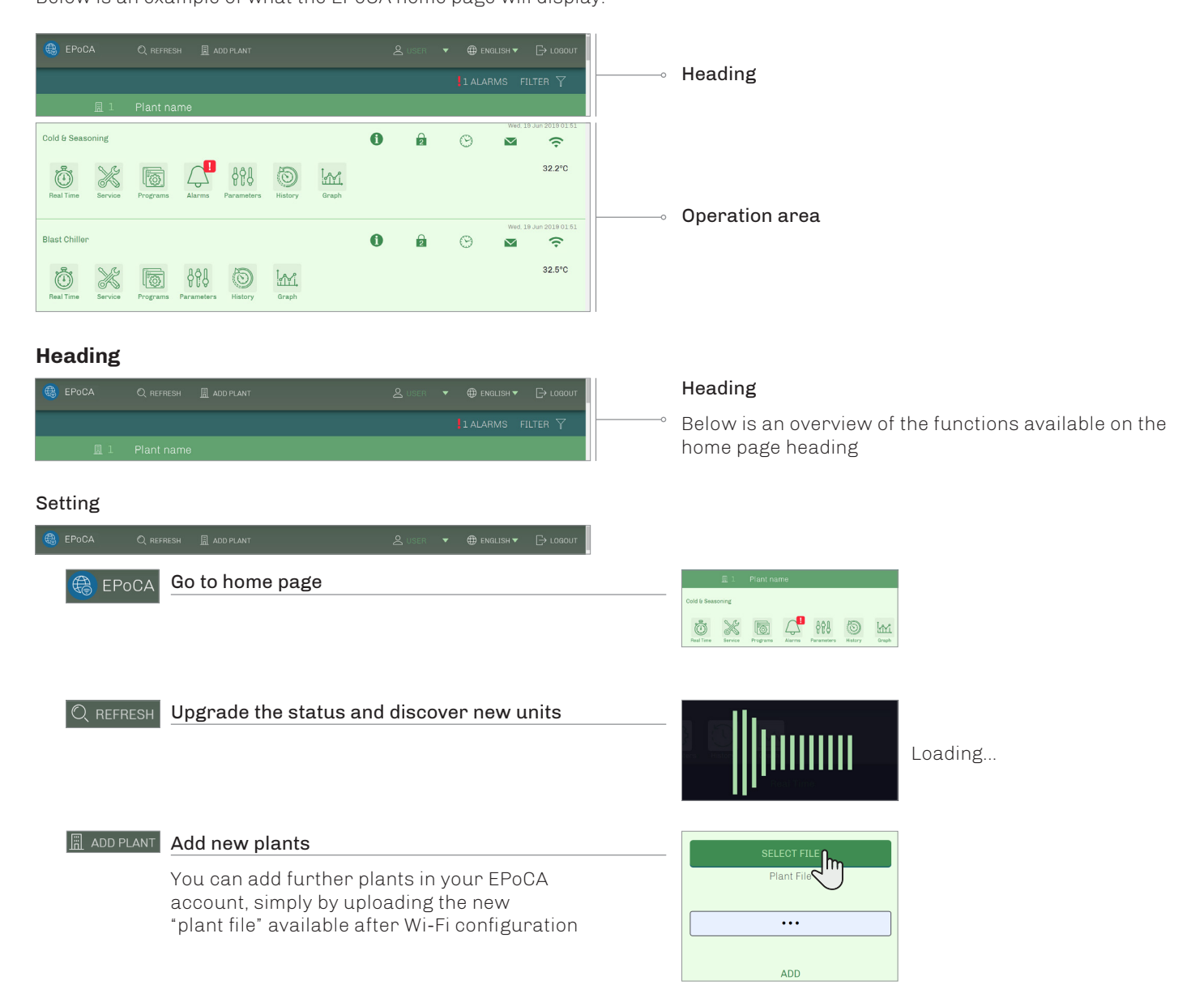

#### **V** User Name

The "*Settings*" menu includes the following functions:

- Rename the plant
- Delete plants and units
- Download plant files

The "*Account*" menu includes the following functions:

- Add/delete email accounts as recipients of messages and alerts
- Set the type of messages the recipients shall receive

The "*Alarm*" menu includes the following functions:

- Enable/disable plants/units to send alerts on real time events
- Enable/disable/delay off-line alerts

### Status

 $\circ$ 

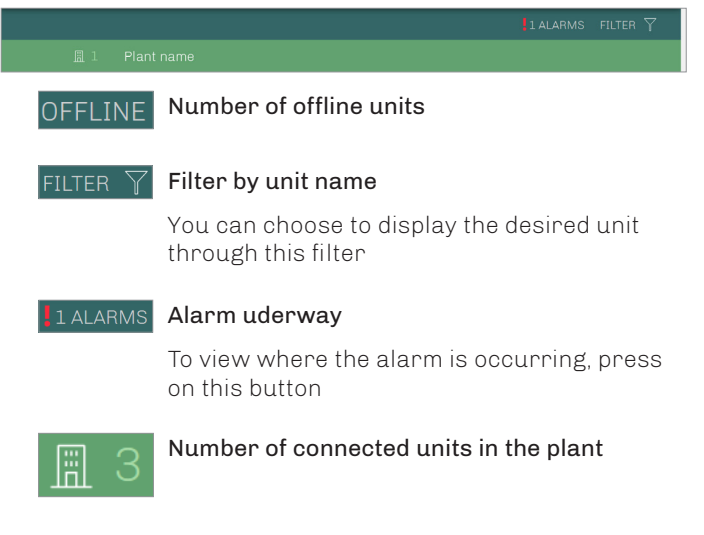

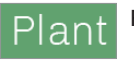

# Plant name

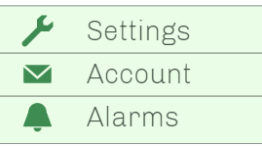

<span id="page-8-0"></span>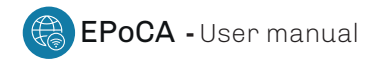

#### **Operation area**

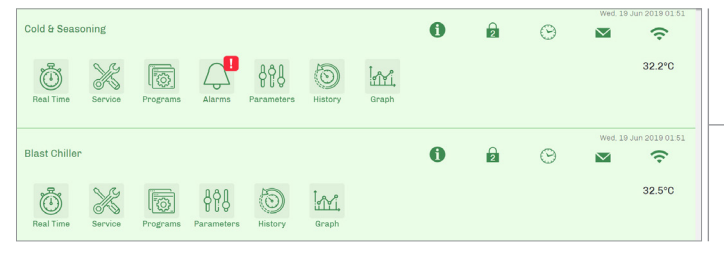

This area shows all the unit configuration and monitoring options available to users

#### General info and configuration

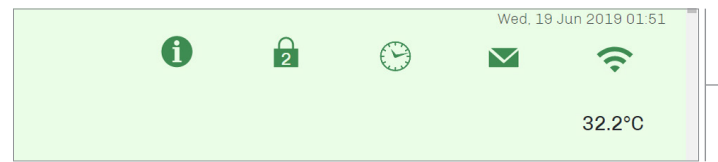

This area includes info and general configuration functions

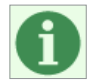

### Unit parameter map

This area shows an overwiew of the unit parameters and settings. It is a read-only area available also in off-line mode

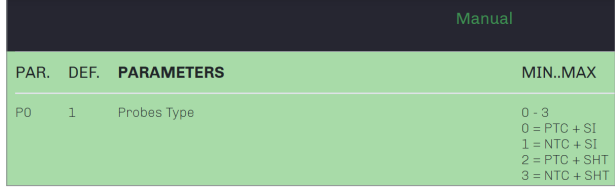

ĥ.

Password

CLOSE

Wed, June 12, 2019 11:59:35 AM

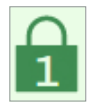

### Set unit access level

This area gives the possibility to modify your unit access level, provided you enter the unit password

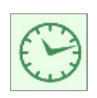

#### Set unit time and date

This area enables users to adjust unit time and date

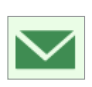

#### Notification status

This area shows whether the unit is set for sending alerts to your email account

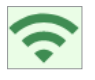

#### Wi-Fi signal range

This area shows the range of the Wi-Fi signal

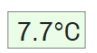

#### Main unit value

This area shows the unit most significant value (usually temperature) currently detected

#### Unit configuration and monitoring

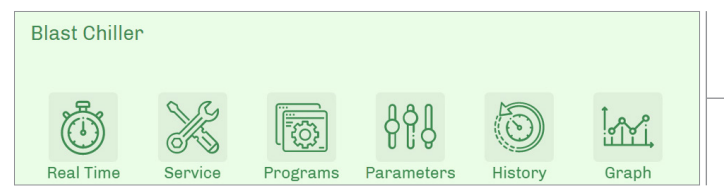

This is the main working area with a function menu for each unit.

For more details see the following chapter "*Configuration and monitoring functions*"

# <span id="page-9-0"></span>**Configuration and monitoring functions**

This area shows all the connected units listed with their own names under the plant they belong to. Each unit has its own menu for remote configuration and monitoring functions and the user can perform operations according to his personal access level.

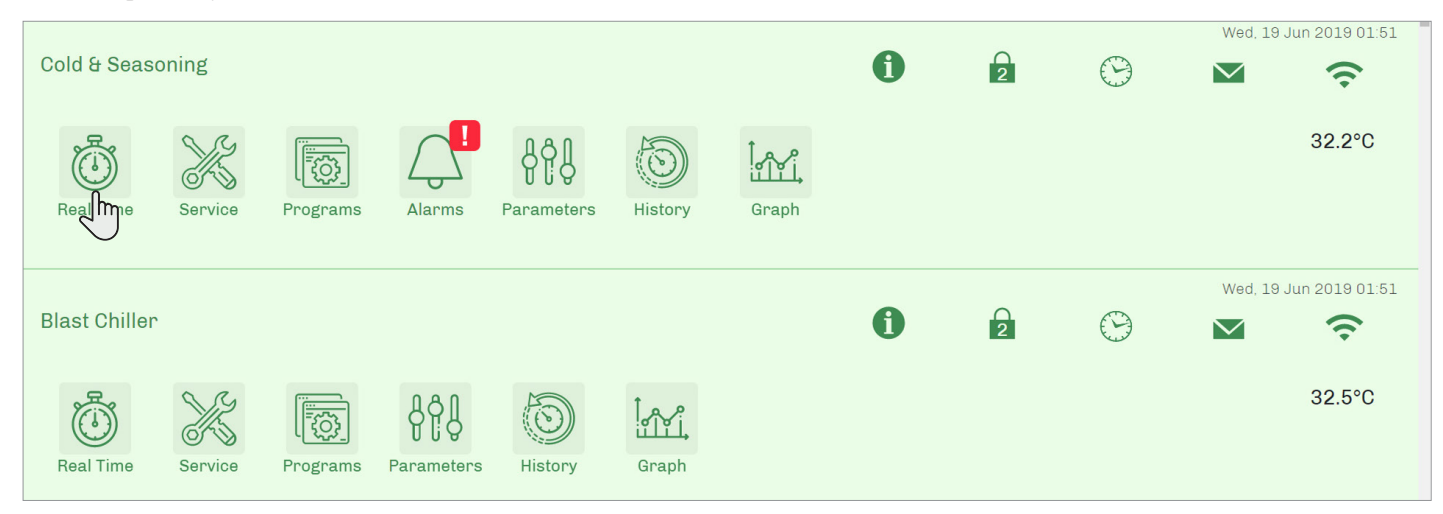

When menus include values which can be modified by the user, they are marked by the following symbol:

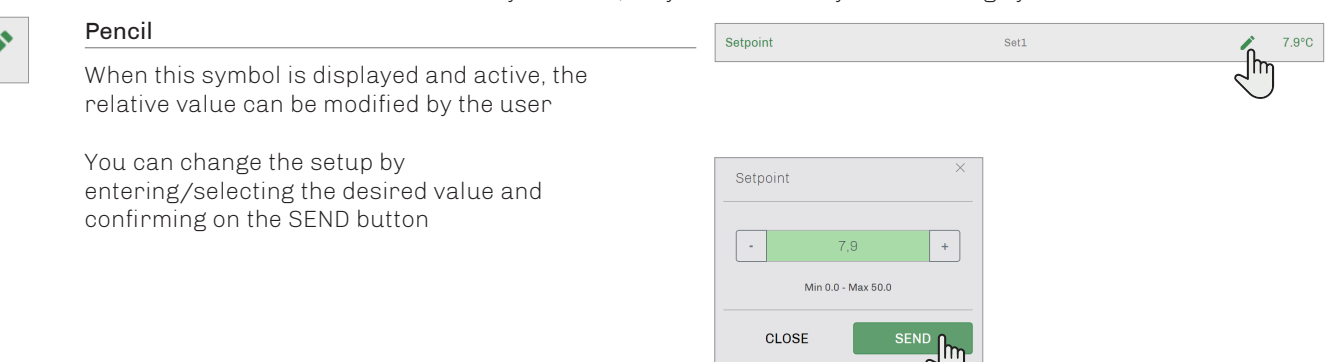

<span id="page-10-0"></span>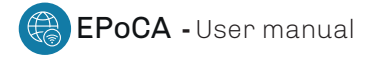

# **Real time**

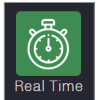

#### Real time

This menu gives an overwiew of the main current data of the unit and enables users to modify some of the setups.

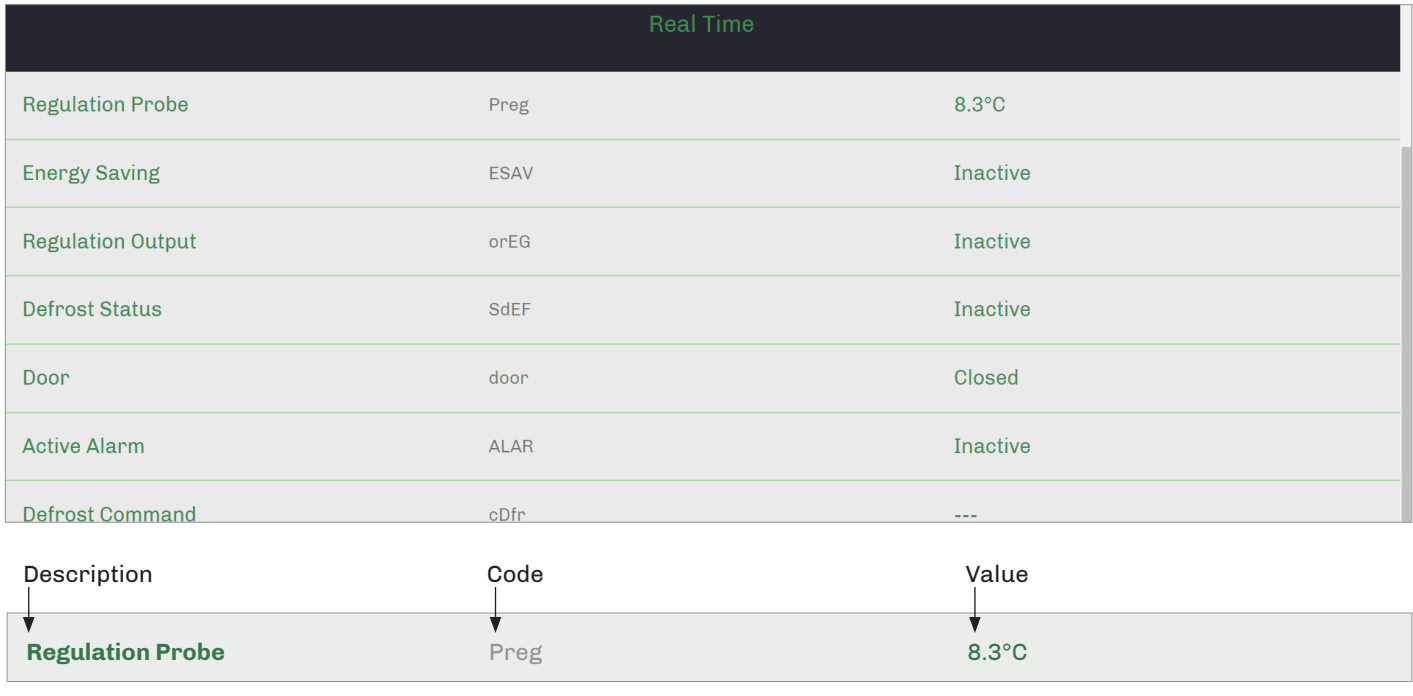

#### **Service**

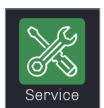

#### Service

This menu gives a more comprehensive overwiew of the device current data and enables users to modify some of the setups.

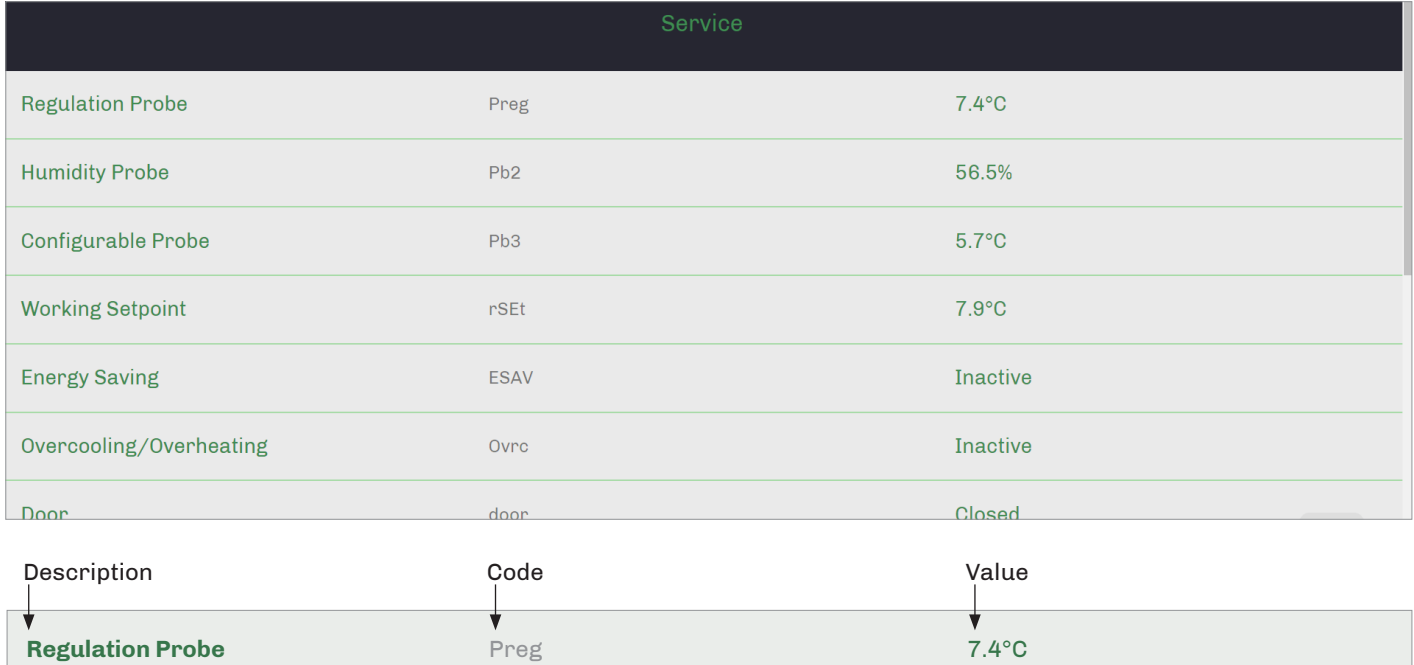

<span id="page-11-0"></span>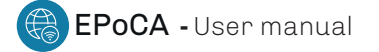

# **Programs**

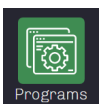

## Programs

This menu enables the user to modify the working programs available in the unit. All the values can be edited as needed. Should the unit support the remote cycle start/stop function, a dedicated field will be available within this menu.

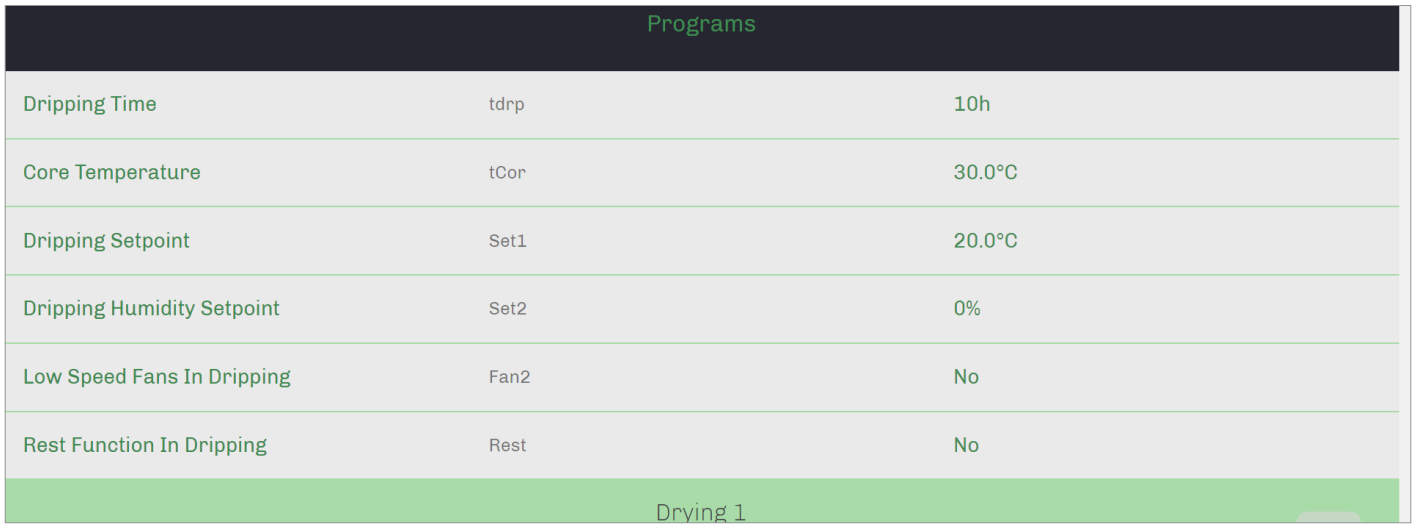

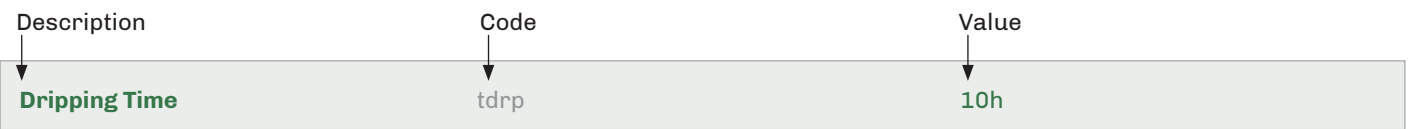

# **Alarms**

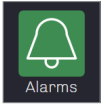

#### Alarms

This menu will be displayed in the unit "*operation area*"only when an alarm is in progress. To view which alarm is occuring, enter this menu.

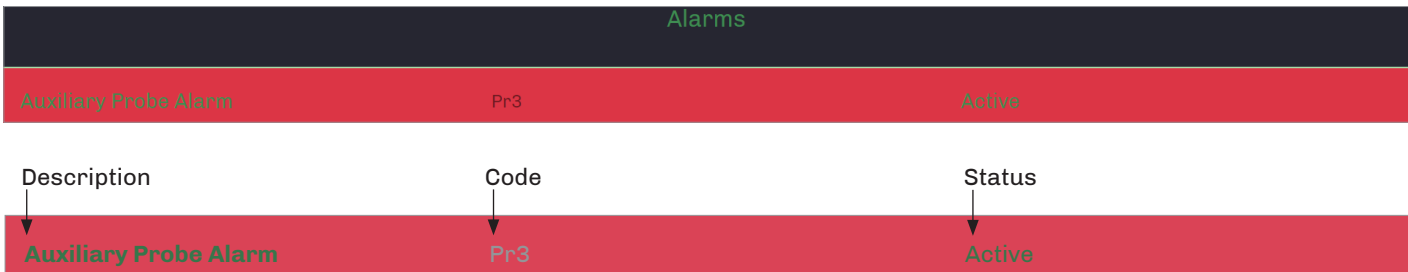

<span id="page-12-0"></span>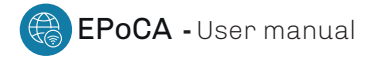

### **Parameters**

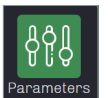

#### Parameters

This menu gives access to the complete list of the unit parameters. All the values can be modified by authorized users to set up the unit as needed.

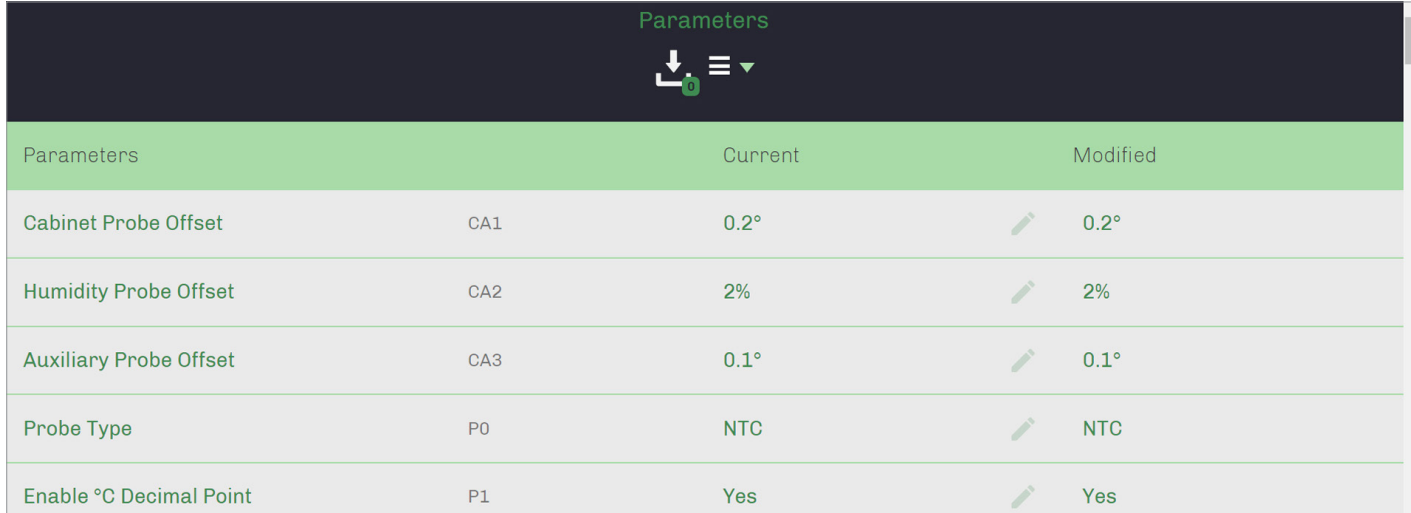

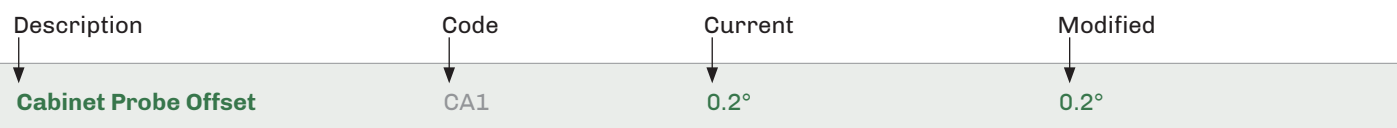

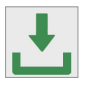

#### Upgrade

All the values modified in this menu will be sent to the unit only after you press this button

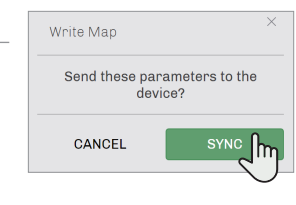

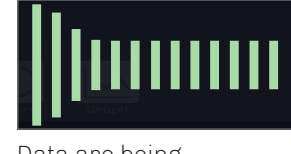

Data are being transferred to the unit

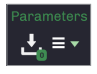

#### Other functions for parameters menu

Some additional functions are available on the menu top area

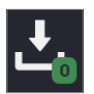

#### Number of modified values - Sync

The button displays the number of modified values. By pressing on the "SYNC" button, all the new setups will be sent to the unit

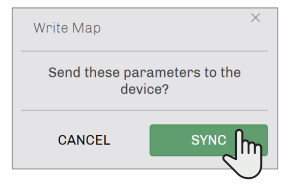

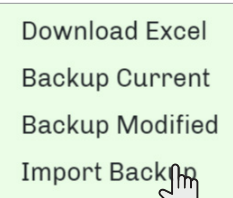

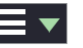

# Export data

This area enables the user to:

- download the parameter map in Excel format
- save current/modified parameter in a backup file
- import the backup file into another compatible unit

<span id="page-13-0"></span>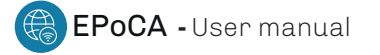

### **History**

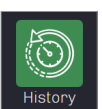

#### History

This menu enables the user to display the historical recordings in a table form. Time interval and values to be displayed can be freely filtered by the user. If an alarm occurred in the selected interval time, the table row will be displayed in red colour.

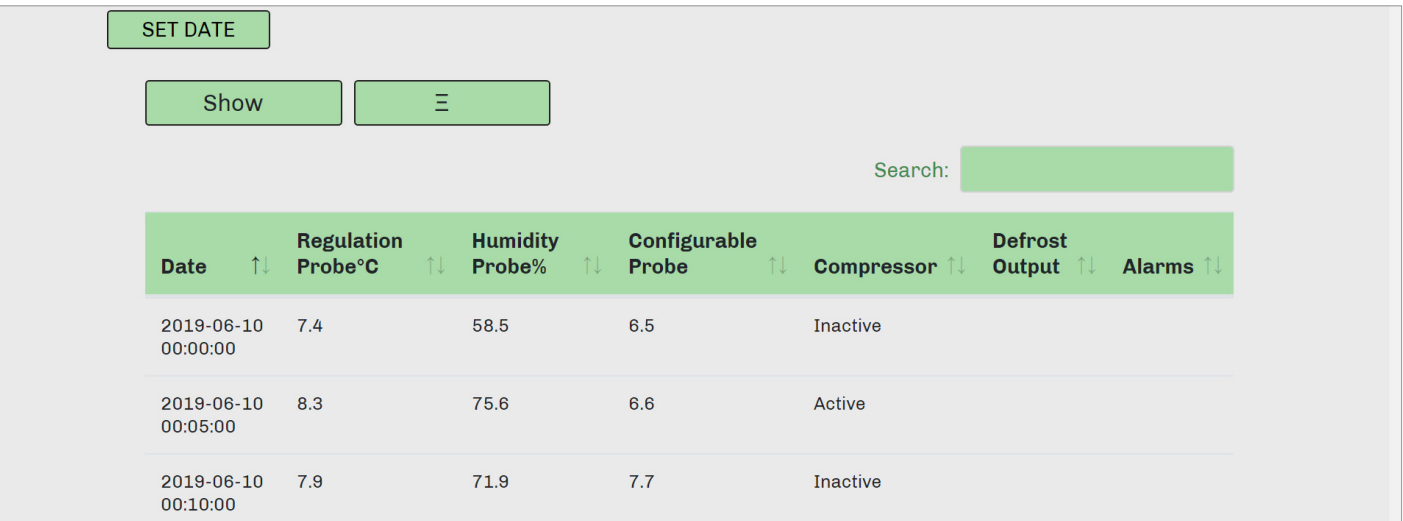

#### **Procedure to select the table**

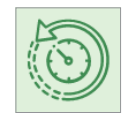

When you enter the "*history*" menu, this window will pop up

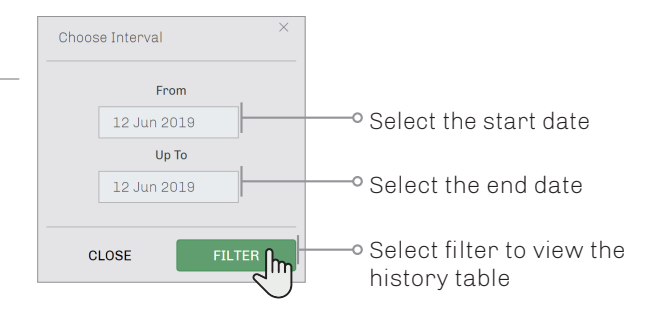

#### **Once the table is displayed, other functions are available:**

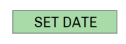

You can choose a different time interval for your table

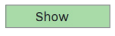

You can choose what values you want to display in your table

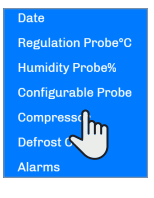

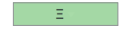

You can select different formats for exporting or printing your table file

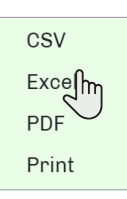

## <span id="page-14-0"></span>**Graph**

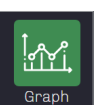

#### Graph

This menu enables the user to display the historical recordings in a graph form. Time interval and values to be displayed can be freely filtered by the user. If an alarm occurred in the selected interval time, the area will be displayed in red colour.

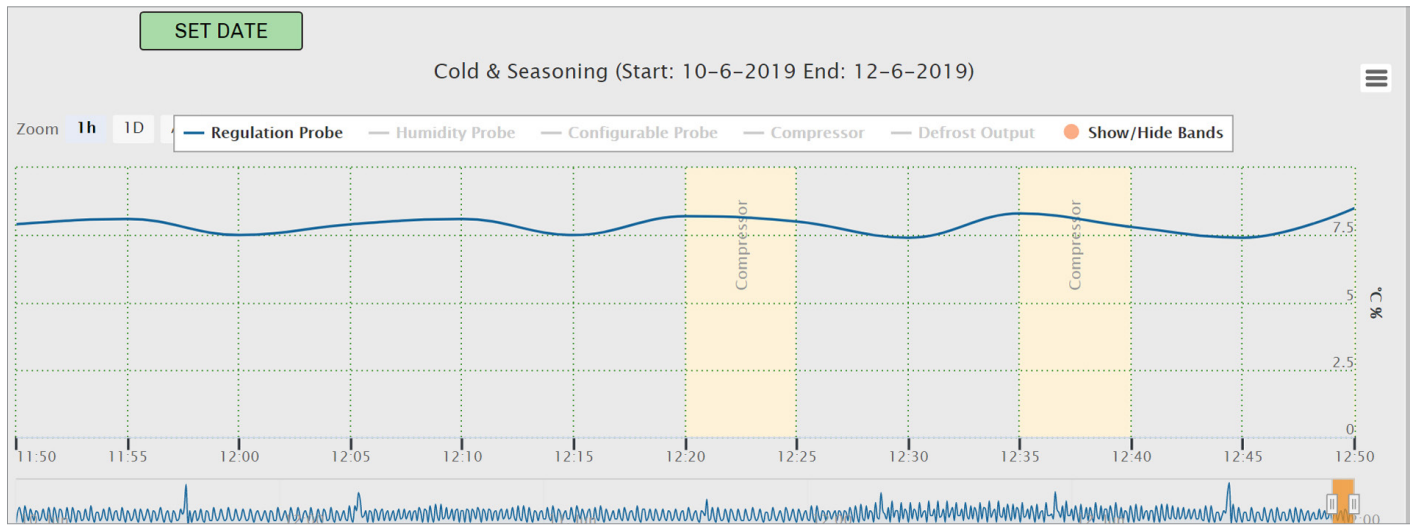

#### **Procedure to select the graph**

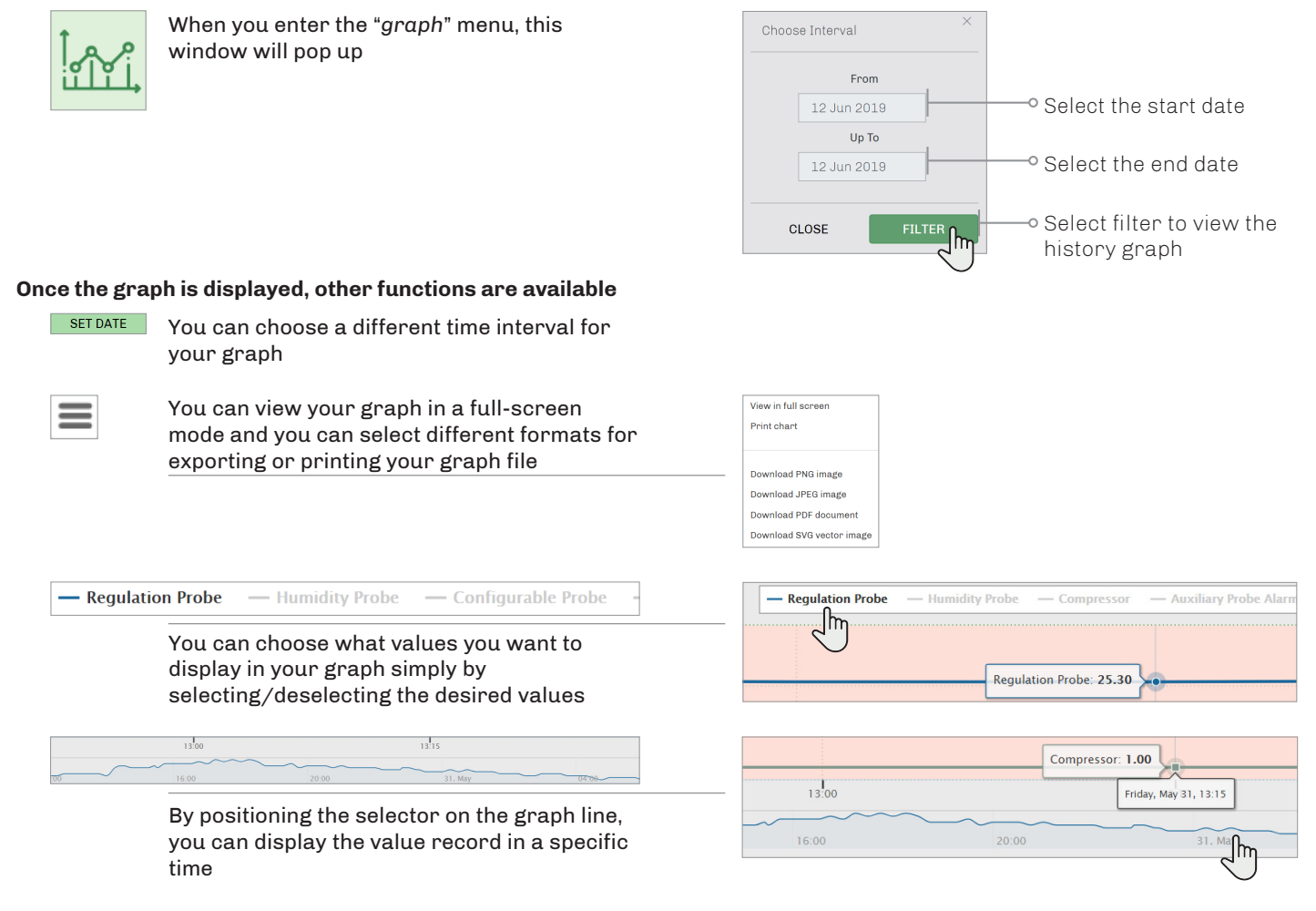

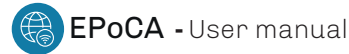